## **tutwifi 接続⼿順 - Windows10 編**

豊橋技術科学⼤学 情報メディア基盤センター

この文書では、Windows10 で tutwifi に接続するための設定手順を説明します。

## **設定⼿順**

1. デスクトップ画⾯のタスクバーにあるネットワークのアイコンをマウスで右クリックして、 「ネットワークとインターネットの設定を開く」を選択します。

(ネットワークのアイコンが⾒当たらない場合は、 無線 LAN アダプタが正常に動作してい ない可能性があります)

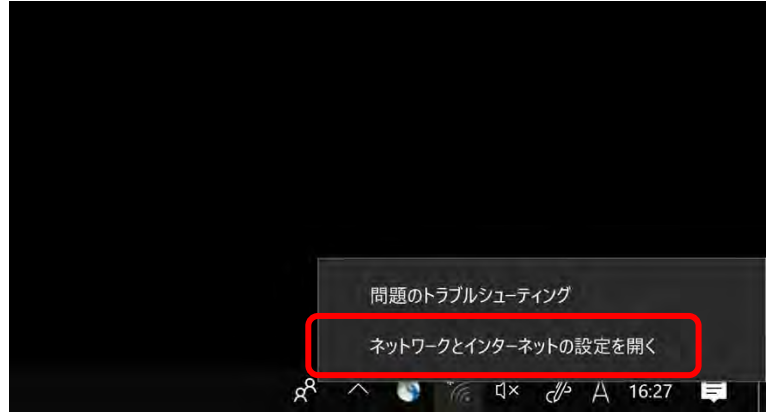

2. 「ネットワークとインターネット」のウィンドウが開いたら、 「Wi-Fi」を選択します。

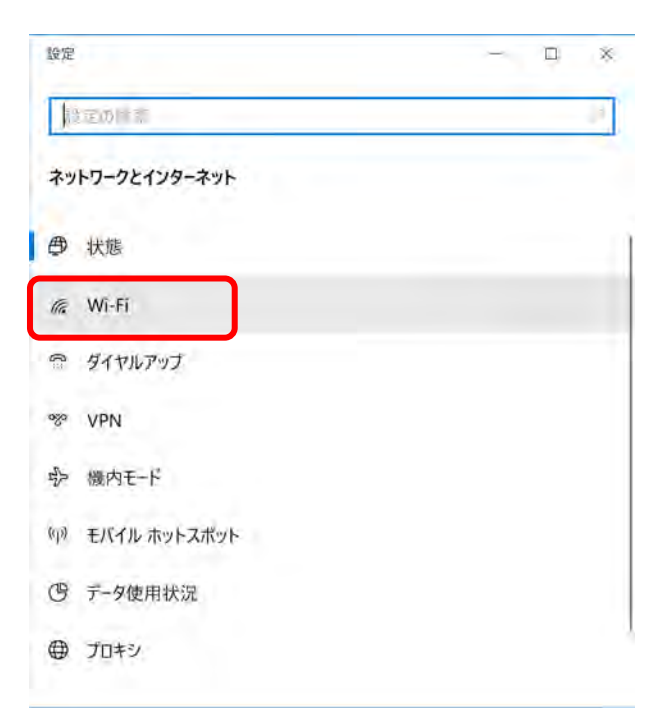

3. 「Wi-Fi」のウィンドウが開いたら、 「ネットワークと共有センター」を選択します。

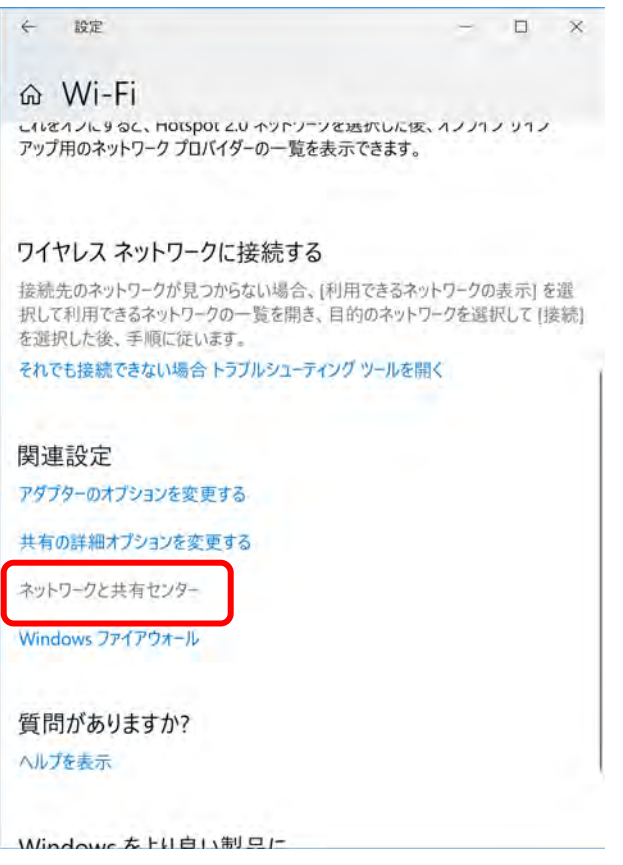

4. 「ネットワークと共有センター」のウィンドウが開いたら、 「新しい接続またはネットワ ークのセットアップ」を選択します。

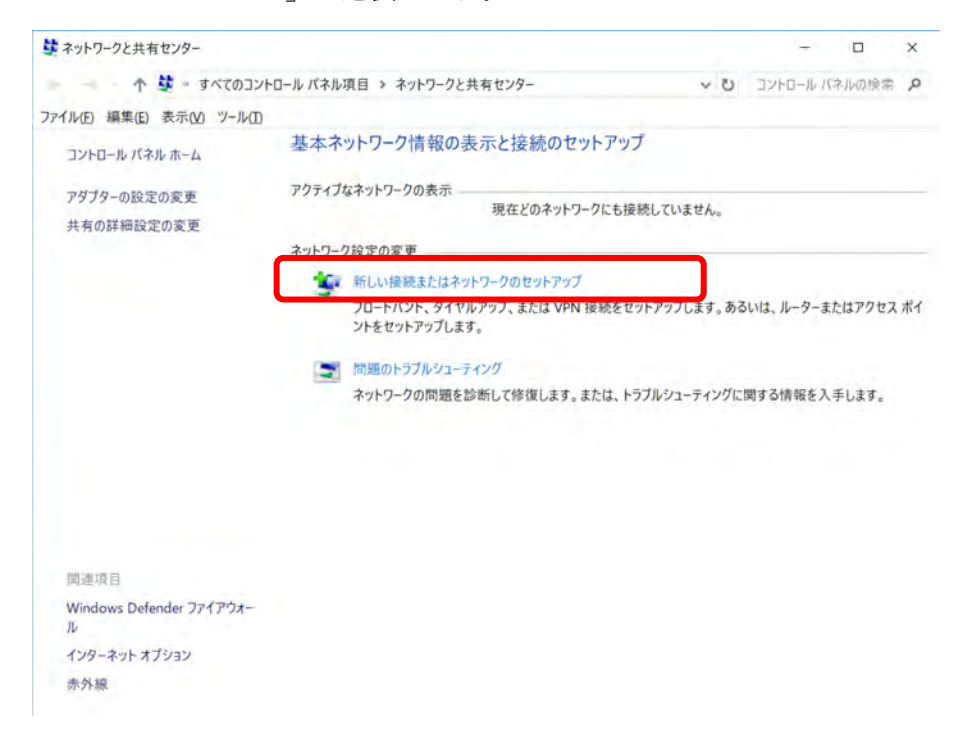

5. 「ワイヤレスネットワークに手動で接続します」を選択し、「次へ(N)」のボタンをクリッ クします。

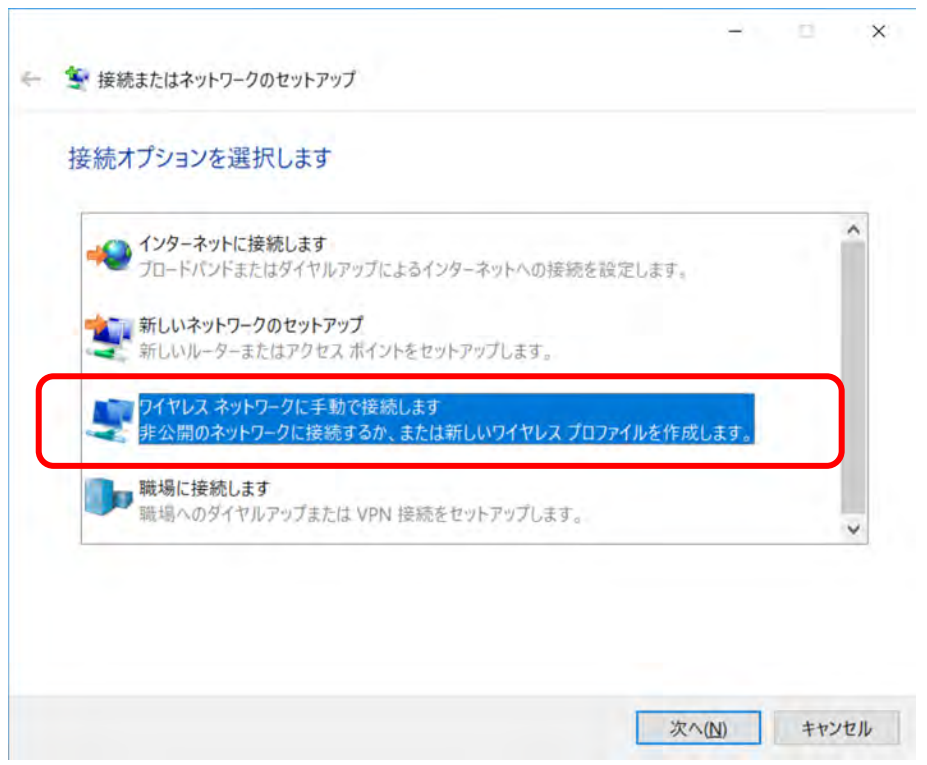

6. ネットワーク名に「tutwifi」とタイプします。セキュリティと暗号化の種類は、WPA2 エン タープライズ/AES の組み合わせになります。 「次へ」をクリックします。

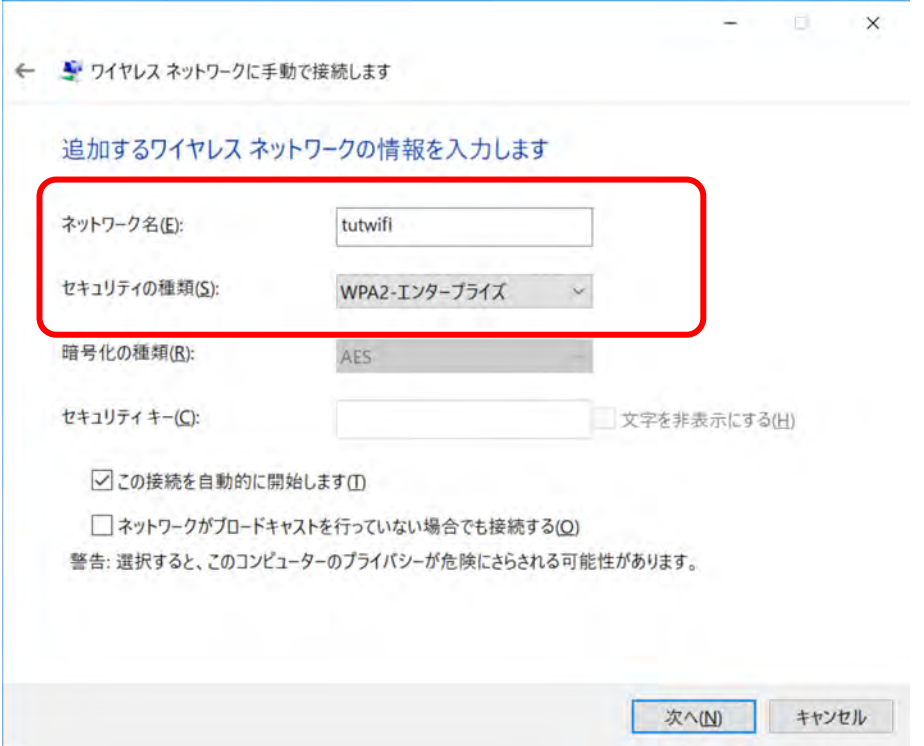

7. 「正常に tutwifi を追加しました」の表示が出たら、「接続の設定を変更します」を選択し ます。

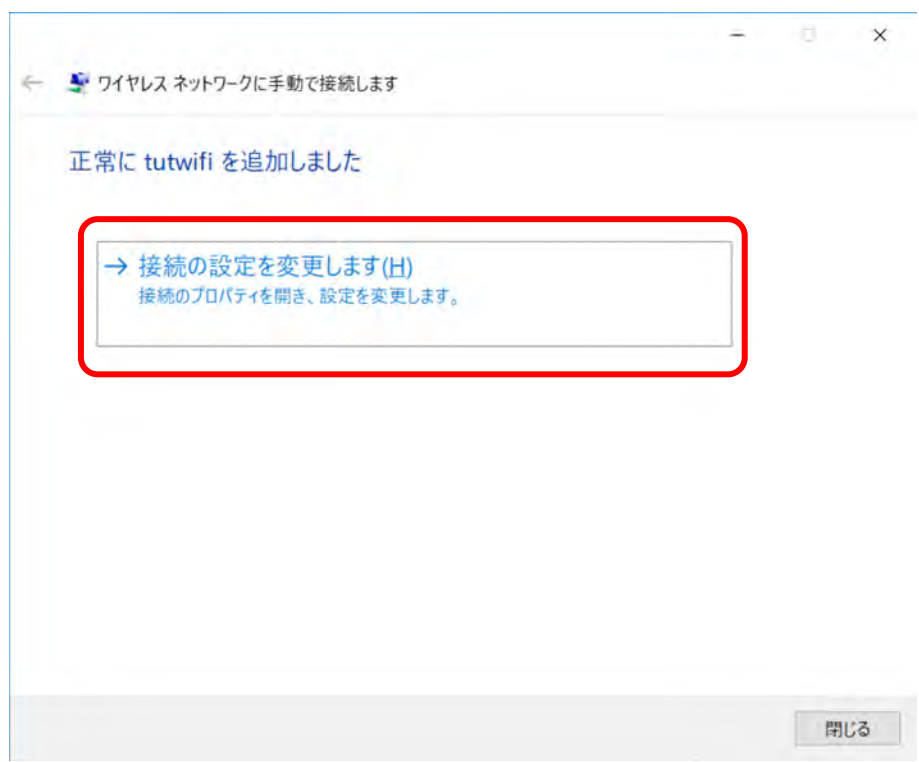

8. 「セキュリティ」タブを選択し、 「Microsoft: EAP-TTLS」を選択してから、 「設定」ボ タンをクリックします。

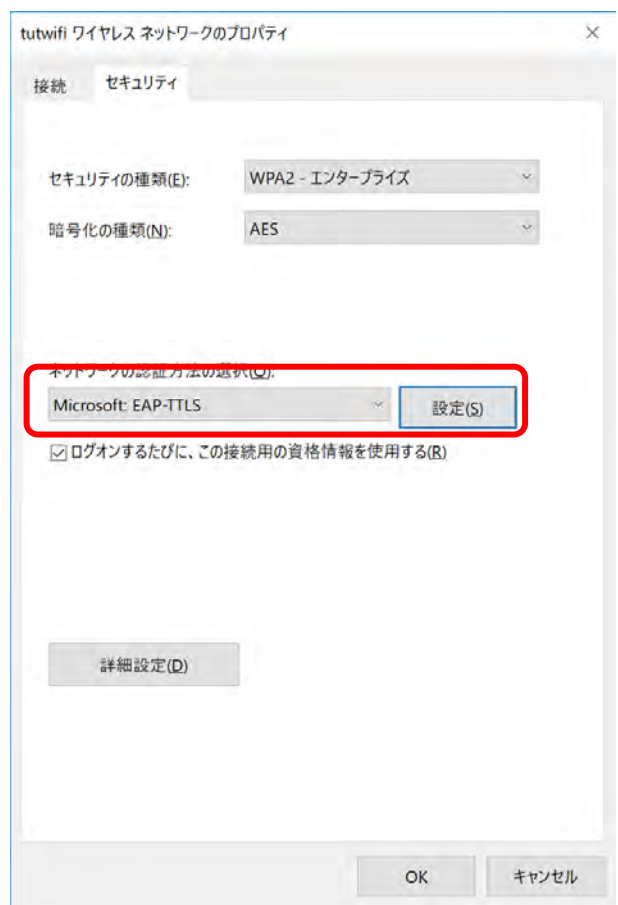

9. 「ID プライバシーを有効にする」のチェックをはずします。クライアント認証の「認証に EAP メソッドを選択する」を選択し、「Microsoft:セキュリティで保護されたパスワード (EAP-MSCHAP v2)」を選択したら「OK」をクリックして、このウィンドウを閉じます。

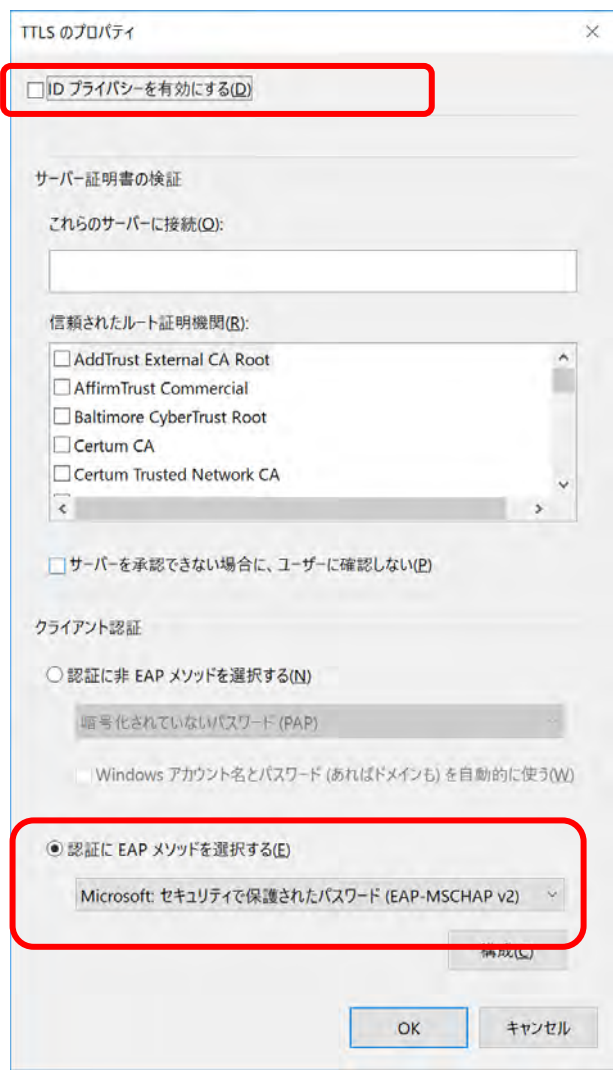

10. 「詳細設定」ボタンをクリックします。

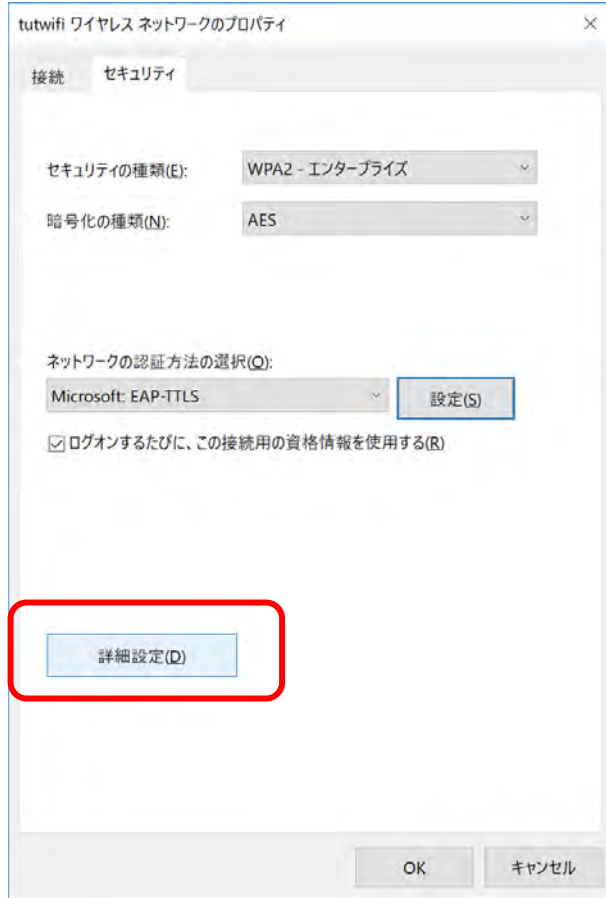

11. 「詳細設定」のウィンドウで、「認証モードを指定する」にチェックを入れ、「ユーザ認 証」を選択します。「資格情報の保存」をクリックして、ユーザ ID とパスワードを入力し、 OK を押します。

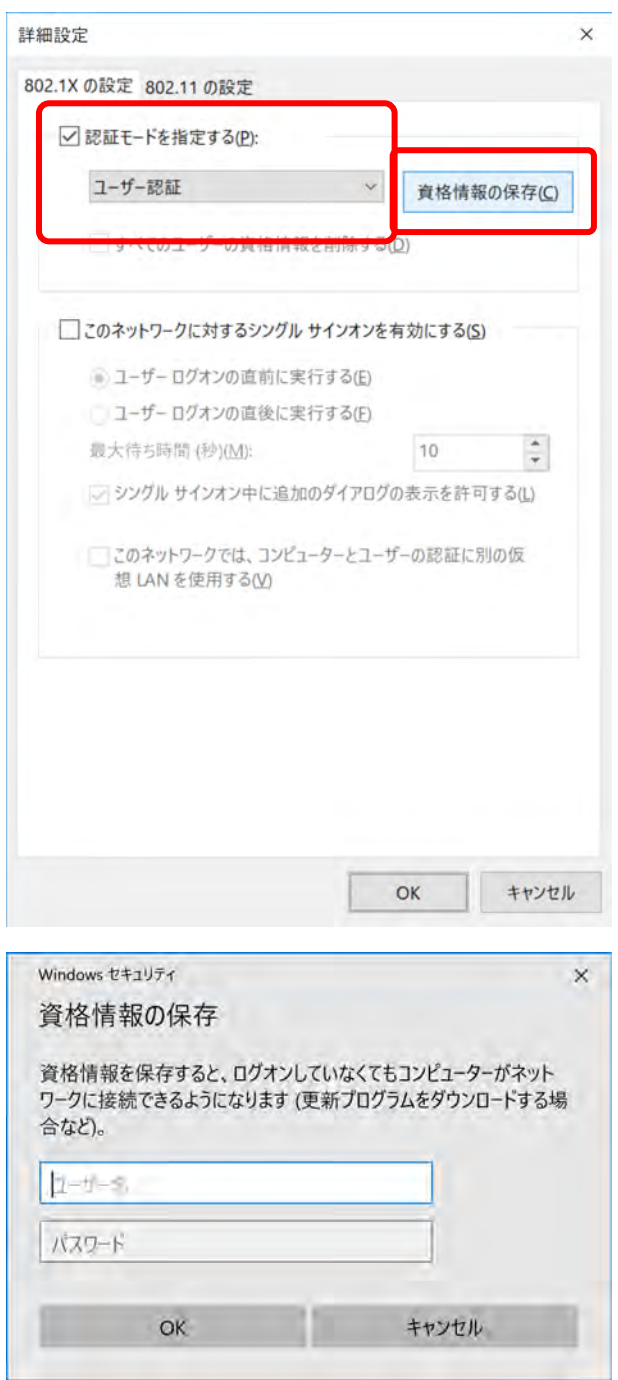

12. OK ボタンをクリックして、「詳細設定」と 「tutwifi ワイヤレスネットワークのプロパテ ィ」の ウィンドウを閉じます。

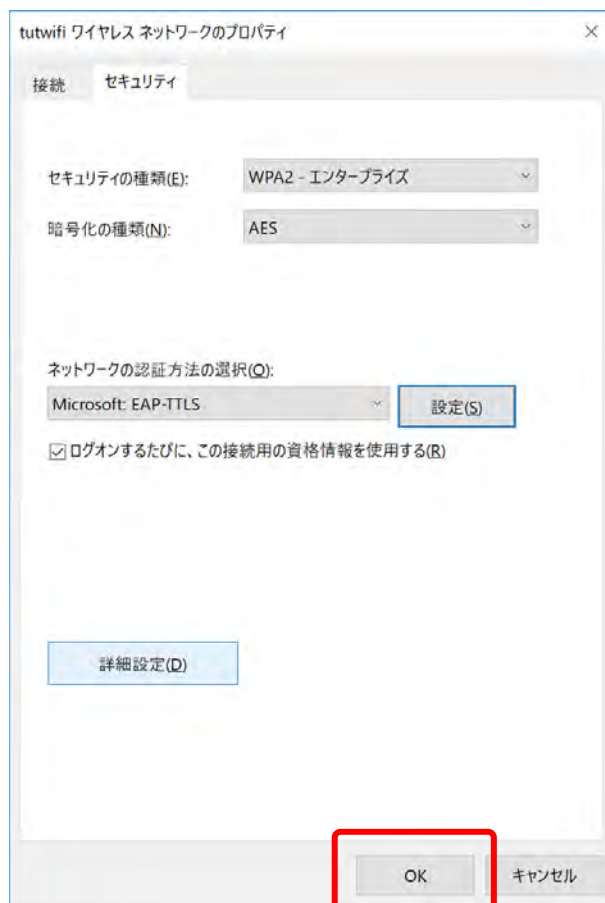

13. タスクバーのネットワークアイコンを 左クリックし、「tutwifi」の所を左クリックして、 「接続」をクリックします。

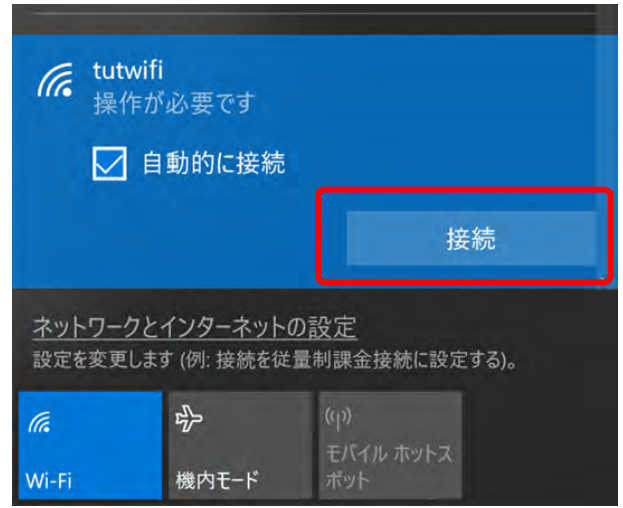

14. 「接続」をクリックします。

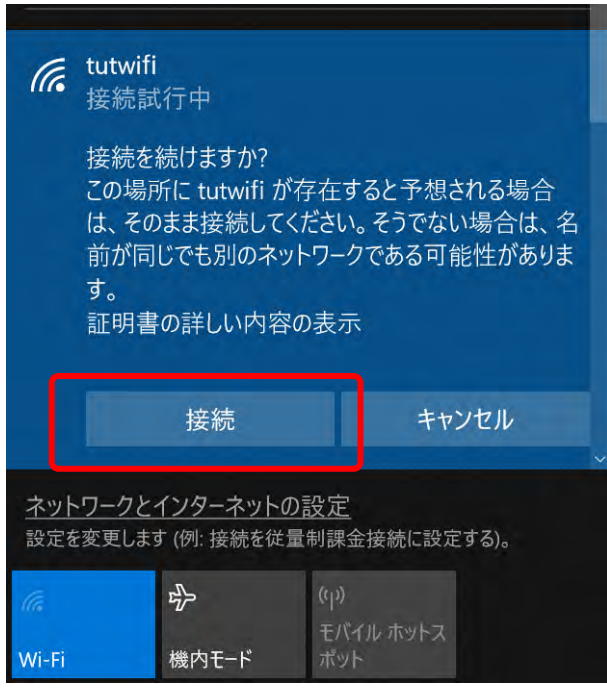

15. しばらくすると tutwifi に接続されます。

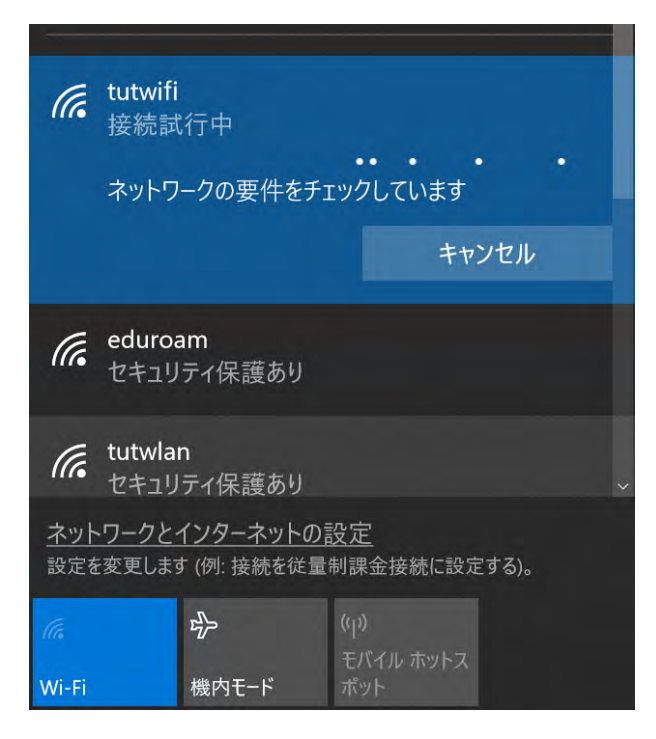

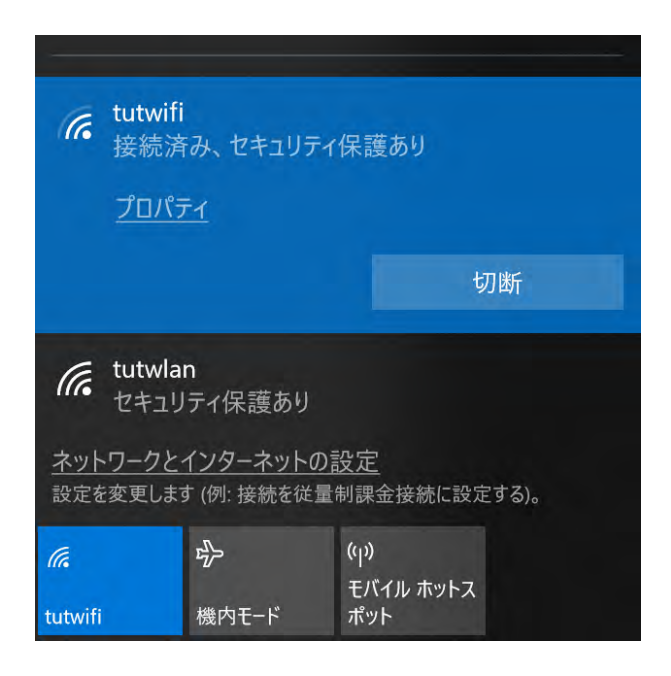

以上で接続手順は完了です。